## **KOSMOS/EVO/EUC** VELVET Router configuration to WIFI control

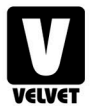

- **1** Connect your computer to the VELVET Router that you want to configure, through the network that it generates.
- 2) If the computer does not have the router registered in its memory, it will ask for the password: velvetrouter
- 3 Access the web browser of your choice and enter the numbers: 192.168.0.1
- 4 The Router Configuration Panel will open, go to Wireless Settings.
- **5** In the Wifi Name (SSID) option, leave VELVET Router and add the desired number that you want the panel to connect to. As an example, the SSIDs of the routers must comply with this name for each index:

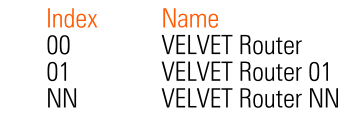

- 6 Once you have entered the desired number, below, accept.
- **7** A pop-up will appear informing you that the wireless connection will be released, click accept. The router would already be configured with this new number
- $\mathbf{R}$ Go to the panel and move through the display to the SETTINGS  $>$  REMOTE CONTROL  $>$  WIFI screen and configure the Router index number of the VELVET Router to which you want to connect that equipment.

If you need to select the DMX address you want the fixture to connect to, you can do so in Start Address.

If you need to use more than 1 Universe, you can also select it in Universe.

Press the 'Enter' key to make the connection. After a few seconds, the device will show the status 'CONNECTED' on the screen, indicating that the connection with your router has been successfully made.

If you want to use VELVET Goya to control your computer, you must select USE VELVET Goya.

If you want to connect more EVO or KOSMOS equipment to the Wi-Fi network, follow the same procedure with the rest of the equipment.

## Thank you very much for trusting us, your VELVET team.

If you have problems with your device or with the update, please contact us at: customers@velvetlight.tv